### **Получение навыков использования встроенных функций**

### **и фильтрации данных**

### **Работа со списком в Excel**

### **Практическое задание № 8**

Порядок выполнения работы

1) *Список —* это группа строк таблицы, содержащая связанные данные.

Каждый столбец списка содержит однотипные данные. Первая строка списка является его заголовком и содержит названия столбцов списка.

Задан перечень столбцов списка, который будет применяться при создании базы данных:

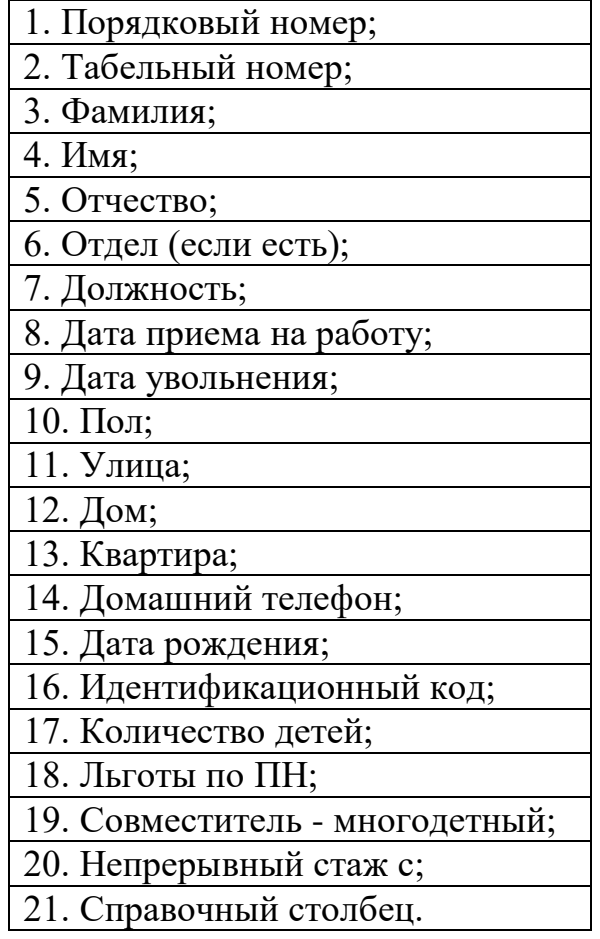

Все заголовки оформлены в одном формате:

порядковый номер;

- точка:
- $\bullet$  пробел;
- непосредственно текст заголовка;
- точка с запятой.
- 2) Загрузите Microsoft Excel и сохраните файл с именем *Excel\_4*.

На рабочем листе 1 введите предложенный в п.1 перечень столбцов списка в заданном формате, начиная с любой ячейки, например, с А5. В этом случае заголовки должны занять 21 ячейку рабочего листа, располагаясь друг под другом - в диапазоне А5:А25.

3) Для формирования имени поля списка нам нужен только непосредственно текст заголовка.

Следующим этапом работы будет очистка введенного текста от лишних символов с помощью текстовых функций Excel. Алгоритм очистки текста от лишних символов:

• Определить количество символов, которые содержатся в тексте, используя функцию ДЛСТР.

• Посредством функции ЛЕВСИМВ выбрать из исходного текста все символы, кроме последнего.

• Из оставшегося текста, используя функцию ПРАВСИМВ, выбрать текст, очищенный от лишних правых и левых символов. Проследить за результатом выполнения алгоритма по очистке текста можно, заполняя рабочую таблицу 1 в соответствии с этапами алгоритма (ниже табл.1.1 - отражает вид таблицы 1 с формулами; табл.1.2 – отражает вид таблицы 1 с данными).

#### 4) Создание сложной формулы для обработки текста.

Для выполнения всех этапов алгоритма очистки текста можно создать одну формулу и разместить ее в одной ячейке. С этой воспользуемся методом вложения одной целью формулы

(функции) в другую, при котором одни формулы (функции) применяются в качестве аргументов в других.

Для выполнения работы создания сложной формулы создайте копию рабочего листа 1. Присвойте новому рабочему листу имя Формула. Таблице дайте заголовок: Таблица 2.

Последовательность подстановки формул отразите поэтапно в таблице 2. Проверьте на всех этапах правильность их работы.

Модификацию следует начинать с ячейки В5. Выполнить следующие шаги:

• Активизируйте ячейку В5 и в режиме правки в строке формул скопируйте находящуюся в этой ячейке формулу без знака равенства.

- Поместите табличный курсор в ячейку С5.
- В строке формул выделите ссылку на адрес ячейки В5 и вместо этой ссылки вставьте содержимое буфера обмена.
- Далее перейдите в ячейку D5 и произведите в ней аналогичную замену адреса ячейки В5 на формулу.
- Возвратитесь к ячейке С5 и скопируйте находящуюся в ней формулу из строки формул.
- Перейдите к ячейке D5 и вставьте в нее вместо ссылки на адрес ячейки С5 скопированную формулу.
- 5) После удаления из названий столбцов лишних символов сформируйте строку заголовка списка, для этого:
	- скопируйте в буфер обмена полученный после обработки текст из диапазона ячеек D5:D25;

• откройте лист 3 книги Excel и поместите табличный курсор в ячейку A1, которая будет служить началом строки заголовка списка:

• выполните Специальную вставку с транспонированием содержимого буфера обмена; в результате все заголовки будут расположены по горизонтали в диапазоне А1:U1.

6) Введите в список данные о пяти сотрудниках, в том числе свои данные (*Фамилия, Имя, Отчество*). После внесения в список данных о сотрудниках отформатируйте таблицу:

 ширину одних столбцов нужно увеличить, а других, наоборот, уменьшить;

 для строки заголовка применить, где это необходимо, автоматический перенос текста с выравниванием по центру, отметив в окне *Формат ячеек,* на вкладке *Выравнивание,* опцию *Переносить по словам*;

 строка заголовка должна отличаться от остальной области списка, поэтому следует задать вид, размер шрифта и цвет текста, выбрав нужные элементы в раскрывающихся списках *Шрифт*, *Размер шрифта* и *Цвет текста*.

7) Рассмотреть режимы просмотра данных:

- открытие нескольких окон;
- разделение таблицы на области;
- закрепление областей таблицы.

В Excel существует возможность открыть для одного и того же рабочего листа два окна для одновременной работы с разными частями документа. Данную операцию можно выполнить, выбрав на вкладке **Вид** команду **Новое окно**.

Закрыть одно из окон можно, нажав кнопку *Закрыть окно* (с крестиком) в правом верхнем углу окна.

Удобный метод просмотра данных можно обеспечить, разделив таблицу на две или четыре области.

# Таблица 1.1

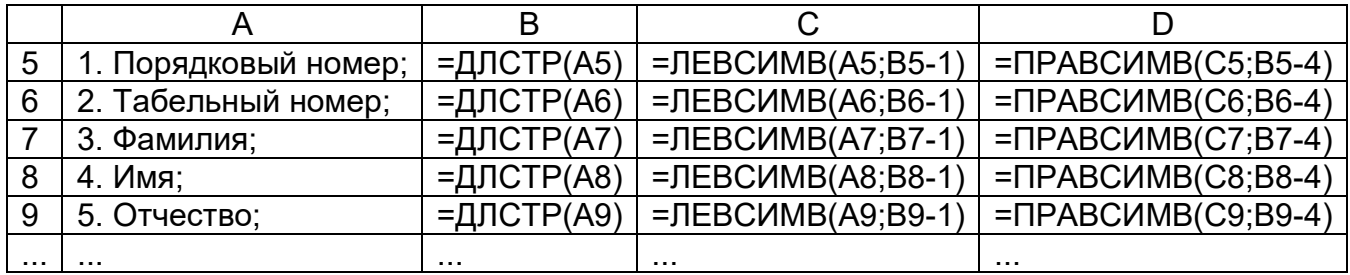

# Таблица 1.2

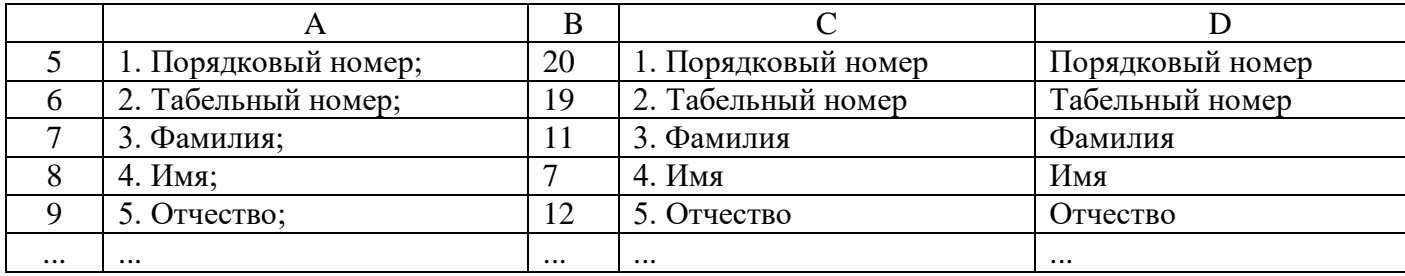

Таблица 2

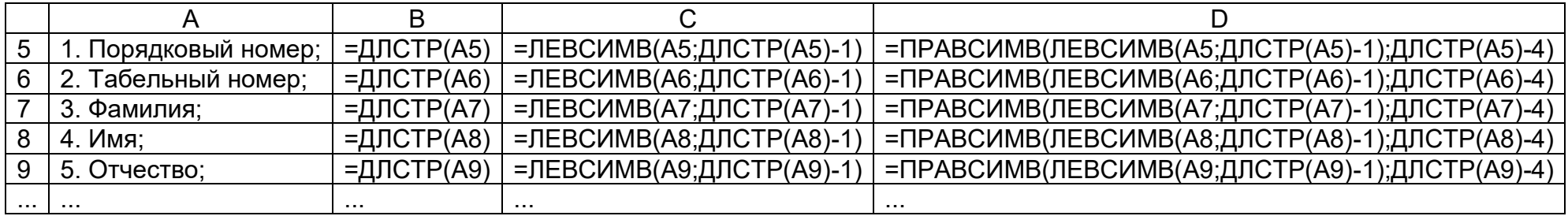

Поместите табличный курсор в ту ячейку рабочего листа, где должна появиться граница раздела, и вызовите команду **Разделить** на вкладке **Вид**.

Убрать разделение таблицы на области можно, выполнив повторное нажатие кнопки **Разделить.**

Также удобный просмотр данных можно обеспечить, выполнив закрепление областей.

С целью закрепления областей выделяются необходимые ячейки и выполняется команда **Закрепить области** на вкладке **Вид.** Выполняется просмотр данных. Закрепленные области всегда будут видны на экране при прокрутке листа.

Для отмены закрепления областей следует выполнить команду **Снять закрепление областей**.

8) Выполнить **фильтрацию** данных *списка*.

Выбрать из списка нужные данные можно при помощи фильтрации.

Чтобы воспользоваться функцией фильтрации, необходимо установить табличный курсор на одну из ячеек заголовка списка и вызвать команду **Фильтр** на вкладке **Данные** – в правом углу каждой ячейки заголовка появится маленький квадратик со стрелкой раскрывающегося списка.

Рассмотрите работу с автофильтром на следующем примере:

 нажмите кнопку фильтрации, расположенную в ячейке с заголовком **Пол**, и в открывшемся списке выберите букву **М**;

 все строки, которые не удовлетворяют заданному критерию, будут скрыты.

Выполните фильтрацию для других полей заголовка. Установите фильтрацию для комбинации полей.

Чтобы отменить фильтрацию по определенному столбцу, необходимо открыть список автофильтра в этом столбце и выбрать пункт **Выделить все**. Если функция фильтрации задана для нескольких столбцов, воспользоваться командой **Очистить** на вкладке **Данные**.

9) Сохраните файл *Excel\_4* и завершите работу с Microsoft Excel.